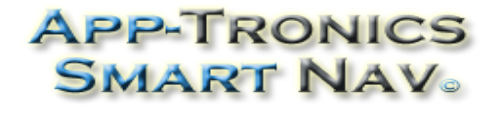

www.app-tronics.com 1(888)587-4111

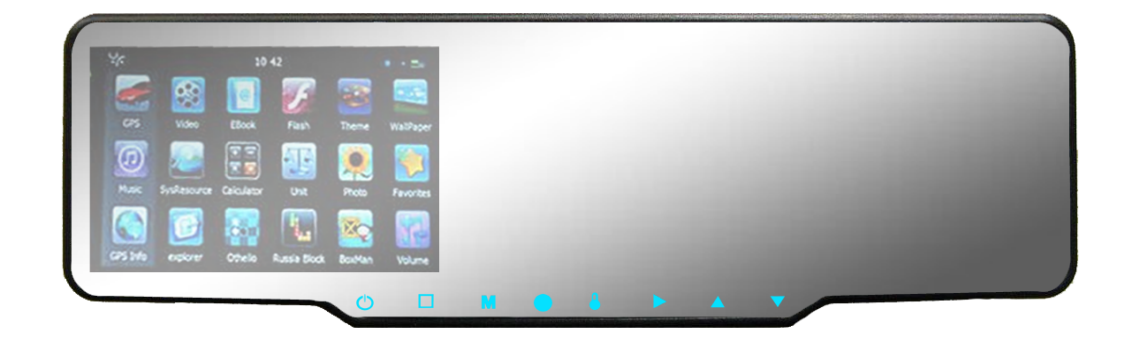

# **SmartNav 4.3**

— User's Manual —

**Welcome to SmartNav GPS.** Please read this user's manual carefully to become familiar with all the operation details and to ensure you use your device as it was designed. Before getting started, please note the following:

- Specifications are subject to change without notice.
- Please make a copy of the important data.
- Please read the operating instruction carefully and use only accessories provided by the original manufacturer to avoid any unexpected damage. No warranty will be executed if you are not following the instructions or are connecting with incompatible accessories. We assume no responsibility for any loss or damage caused hereby.
- The electronic navigation data may be not in conformity with the actual road markings due to traffic construction development. Please be sure to comply with actual road conditions and follow the traffic rules.
- Operating and viewing the GPS while driving may cause a severe traffic accident. App-Tronics is not responsible for any loss caused by an unexpected accident.
- Users can update and upgrade software by visiting www.app-tronics.com
- The screens shown in this guide may be different than the ones you see on your device, depending on the firmware version.

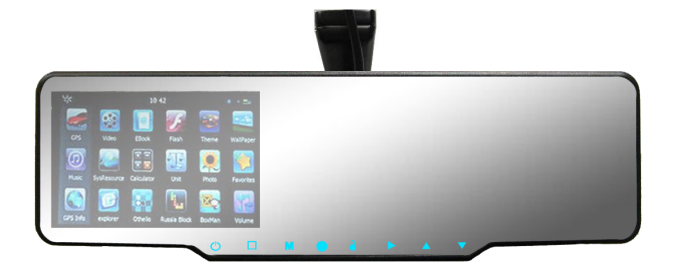

GPS Navigation, Speed Radar Dectecting, Video Recording, Parking Camera, Parking Sensors, Bluetooth, Entertainment

- 1 -

#### **CONTENTS**

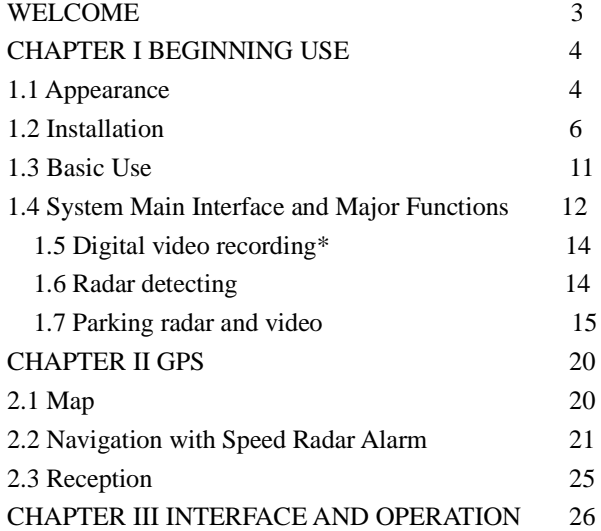

#### **Welcome**

Thanks for using the device. With navigation as the major function, it supports GPS Navigation, Speed Radar Dectecting, Video Recording, Parking Camera, Parking Sensors, Bluetooth, Entertainment.

You may use the GPS navigator anytime anywhere, for example while driving, walking or cycling. Its navigation and amusement functions will enrich your life and work!

To fully exert the functions of the device and to understand the operation details, please read the manual carefully.

You may see the following supplemental information in the manual.

[Note]: Explanation of relevant subjects

[Relevant Information]: Extra information of relevant subjects

[Attention]: Precautions or warnings of relevant subjects. Please pay attention to this information and follow the instructions to avoid devastating influence on yourself and others.

[\*]: Optional function

### **Chapter I Beginning Use**

This chapter introduces the appearance, components and basic operations of the device.

#### **1.1 Appearance**

The effect figure below is subject to the material object.

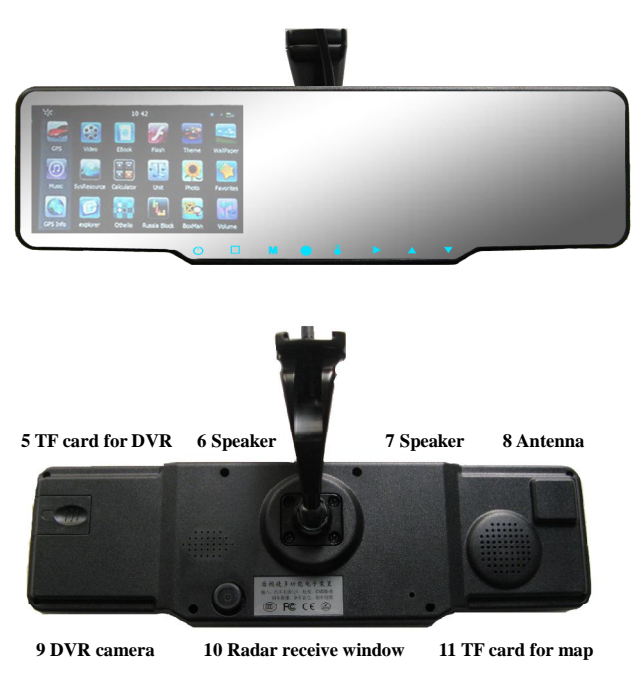

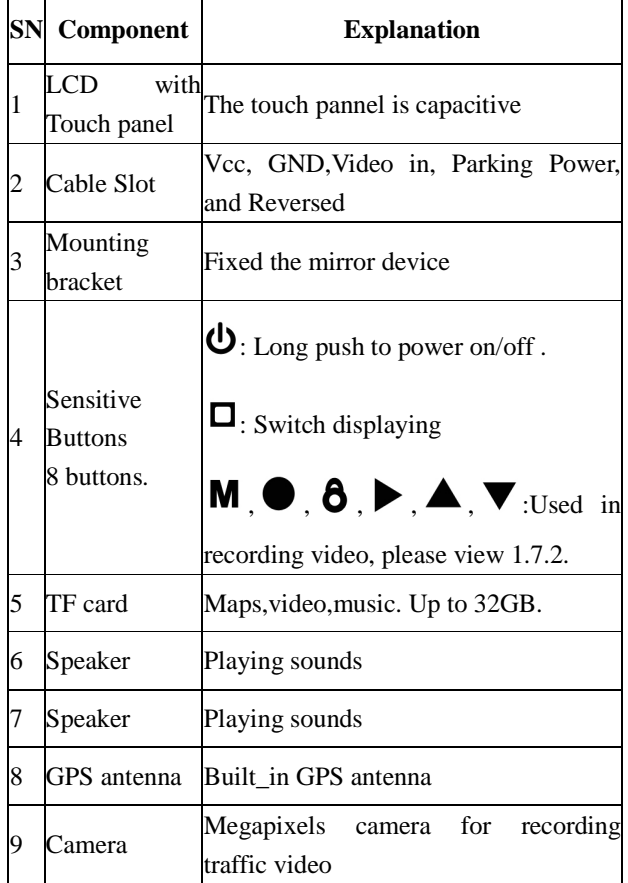

- 5 -

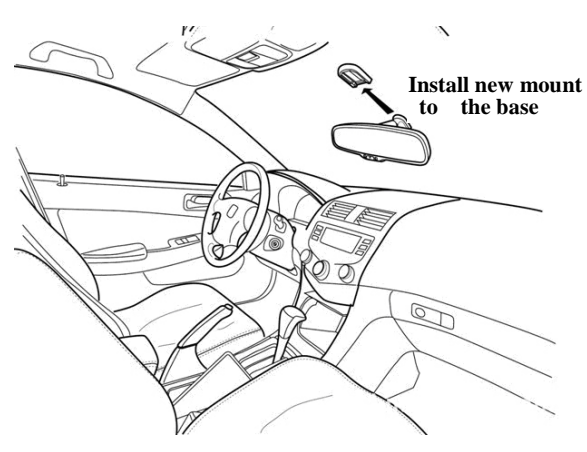

**Step 2:** Find out the ACC power connector. Most of the vehicles fuse box is basically installed in the following three positions:

1, The plaque , which is in the car hood on the driver's side.

2, The glove box, which is in front of Vice driver's seat.

3, The co-pilot air conditioning vent of the front foot

In this process, it is important to note that the cut don't fully grasp the situation, don,t make pull the fuse that would make unnecessary trouble - mistakenly lit the light of the failure of the vehicle (above operation by professional automotive technician or experience of the owners of operations, such as human errors cause this product to any failure, are excluded from the warranty

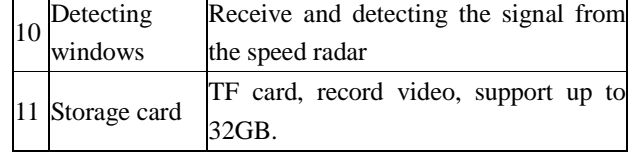

- 4 -

#### **1.2 Installation**

The following steps must be opereted by professional technicians of the vehicle.

Step 1: Remove the original rearview mirror of the car matching from the front windshield; and then follow the reverse steps to properly install this product. Different models are supported by the rear-view mirror bracket,the following picture only show Honda cars.

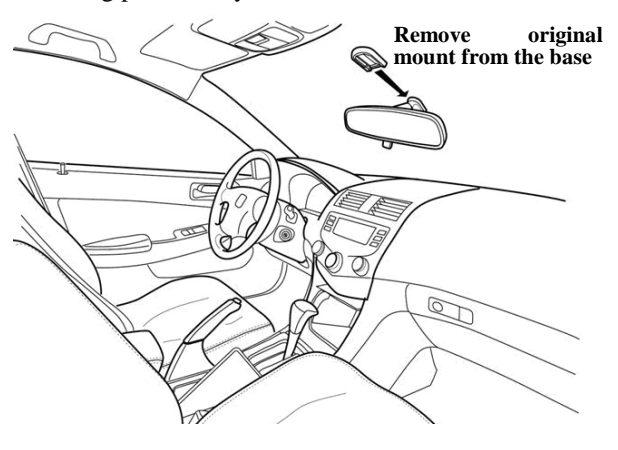

#### category).

**Step 3:** Connecting cables on the front:

1, The power supply line (red line) is connectted to the ACC long power.

2, The negative wire (black line) is connectted to the public side of the fuse box, or closely connected to any metal parts in the body.

3, The reversing the signal line (blue line) is connectted to insurance box reversing power fuse.

To ensure that wiring is correct, you can power on the car, if the rear-view mirror button backlight light, it means you have the correct wiring.

**Step 4:** Alignment the line:

All of the electrical connector with insulating black tape tied to prevent a short circuit or accidental loosening. Followed by demolition of interior parts: first remove the rubber seal, clawed through the roof and A-pillar trim, and then wire buried. Then has been good to connect the wires from the fuse box behind the leads into the A-pillar sealing strips along the body and then received through the roof in the windshield above the rearview mirror on. The same color cable sleeve or insulating tape wrapped. Finally, the trough will be sticking out of the harness buckle.

- 8 -

1) the probe horizontally mounted in the appropriate hole on the installation location, the best height of 50 to 60 cm, the spacing of the probe according to the number and installation location of the horizontal width.

2) reversing radar power supply line (red positive, black negative) in parallel with the reversing lights on.

3) Start the car and hang into the reverse parking sensor into operation, the car slowly retrogression to move in a certain object, the system will be able to detect and display the object distance, otherwise check the probe installed correctly.

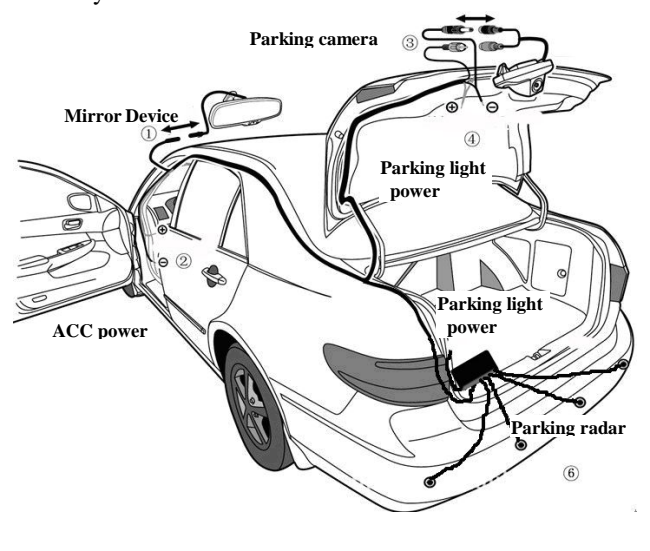

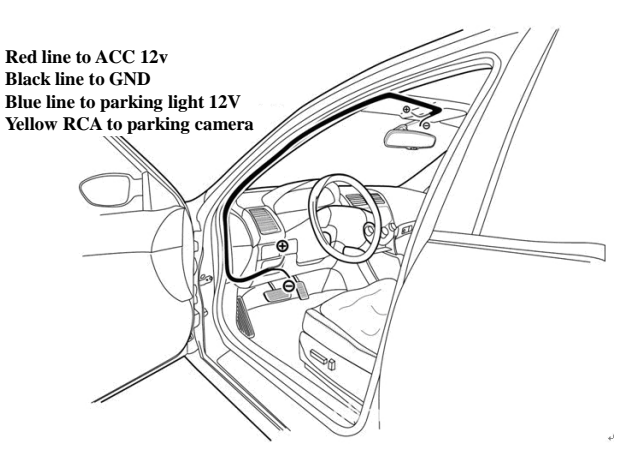

**Step 5:** Install the parking camera:

1) to find the install universal camera (or the appropriate location of the car with a special camera), if the punch camera camera insert hole saw hole after a fixed, if it is with butterfly screws.

2) directly from the reversing headlight lead, camera power supply line along the car taillight line placement, and tied with cable ties, parallel supply line (red positive, black negative) on the reversing light. Note that the distinction between positive and negative.

3) Carefully adjust the allowed reversing horizons to achieve the best results.

**Step 6:** Install the parking sensors:

- 9 -

#### **1.3 Basic Use 1.3.1 Powering on/off**

The device can automatically run when the car is start. Press the power key for at least two seconds can power it on or off.

#### **1.3.2 Restarting the System**

When the system does not response, also can press the power key to restart the system.

[Relevant Information] The following situations might lead to no response of the system.

- 1. Delay or stagnancy in interface switching;
- 2. Failure of function activation with overlong execution;

#### **1.3.3 Using T-FLASH Card**

Copy mapping applications, map data and media files in a T-FLASH card. Insert the card in the corresponding slot. [Note]

1. Do not take out the T-FLASH card while an navigation program is being run or a media file is being played.

2. To avoid drop or crash of the T-FLASH card, do not exert heavy pressure on it or bend it.

3. Avoid using or storing the T-FLASH card in high temperature, high humidity or direct sunlight. Keep the card away from liquid or corrosive substance.

4. Mind the direction while inserting the T-FLASH card to avoid damaging the slot or the card.

**1.4 System Main Interface and Major Functions** When power on the device, it will enter the system main interface shown below.

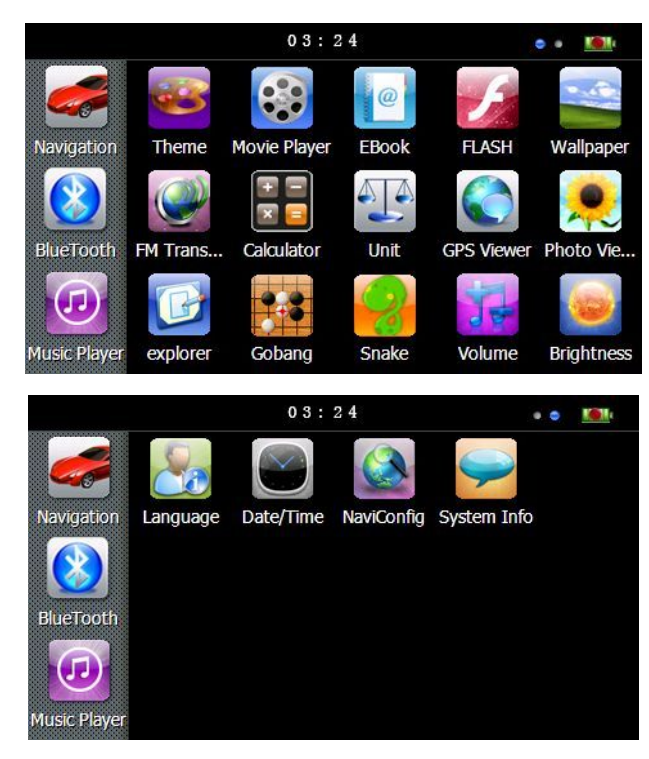

- 12 -

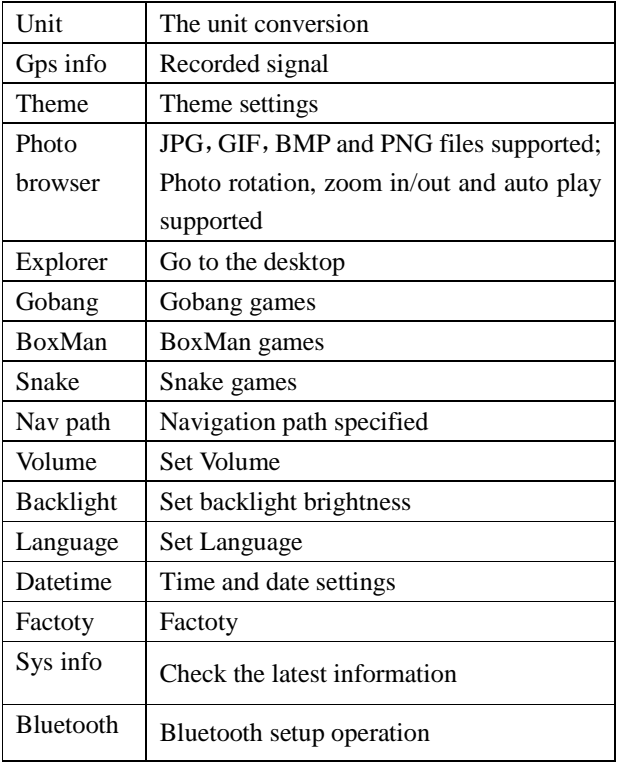

#### **1.5 Parking sensors \***

Please view in the user manual of Parking sensors.

#### **1.6 Parking camera\***

After the device runs on, it can display the reversing image When the car hanging into reverse. Click the upper left The main functions are listed as below.

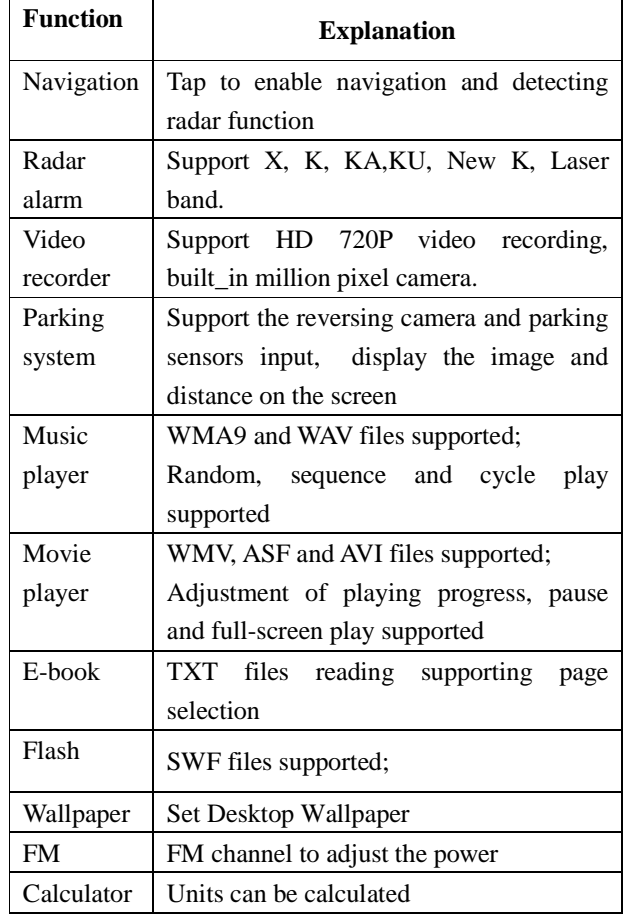

- 13 -

corner of your display can flip the image, click on the screen the lower right corner to the upside down image.

#### **1.7 Digital video recording\***

When the device run on, the system also auto start to recording video. The default display screen is WINCE. Tap

 $\Box$  to switch displaying wince and recording video. Click

the upper left corner of your display can flip the image, click on the screen the lower right corner to the upside down image.

#### **1.7.1 Features**

**High-definition:** Video Size can be set to high-definition HD 720P (1280x720/30FPS) or VGA (640x480/30FPS,).

**Continuous recording without interruption:** The proprietary file format to reach without a break, do not reveal seconds continuous recording, and ensure not to miss any important scenes.

**Automatic cycle coverage:** When the memory card is full, it will automatically overwrite the first image to start replication of new video clips.

**Lock important moment in the video:** encountered a critical moment, press the latch button from the image within 60 seconds after pressing the moment of the first 60 seconds and will be locked preserved and not be

overwritten.

**Easy to use:** do not need complex setting, used for the first just want to date and time set, and then start the engine automatically recording, stop recording after shutdown.

Playback function: the movie itself has a display, you can preview the video screen and playback video clips.

**MJPG video format:** each screen in the film are independent and complete real images, not H.264 or MPEG4 predict calculated from the screen, you can provide evidence of the most convincing image.

**Voice:** support recording and playback.

**Storage media:** requires the use of high-speed TF card, support for  $4 \sim 32\text{GB}$ , video uses a proprietary file format, please SQPlayer or native formatted to use the memory card before use, and can not be used if there is no formatting.

#### **1.7.2 Buttons define**

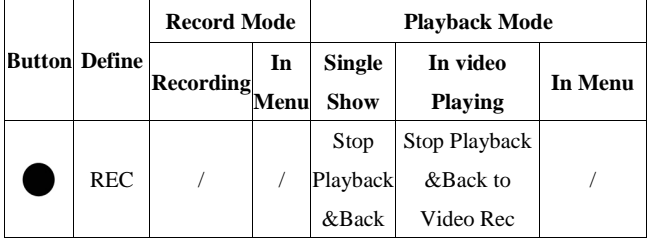

There are two mode: Record mode and Playback mode.

- 16 -

#### /: No action.

#### **1.7.3 Locked key explaination**

The system has kept 1GB room for locked video. It allow the users locked the video more than 3 times. When the locked button has been pushed, the system will auto storage 60 seconds previous and 60 seconds next 720P image(or 120seconds VGA) to the room. These video data cann't be replaced. When the locked room is full, user can unlocked the old one in playback mode or through Sqplay tool.

#### **1.7.4 Menu item define**

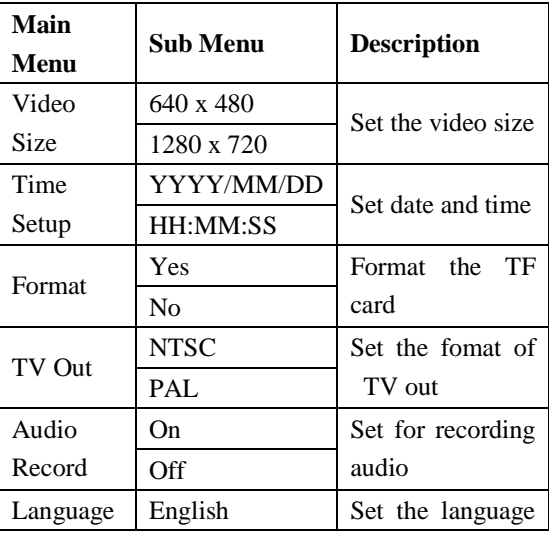

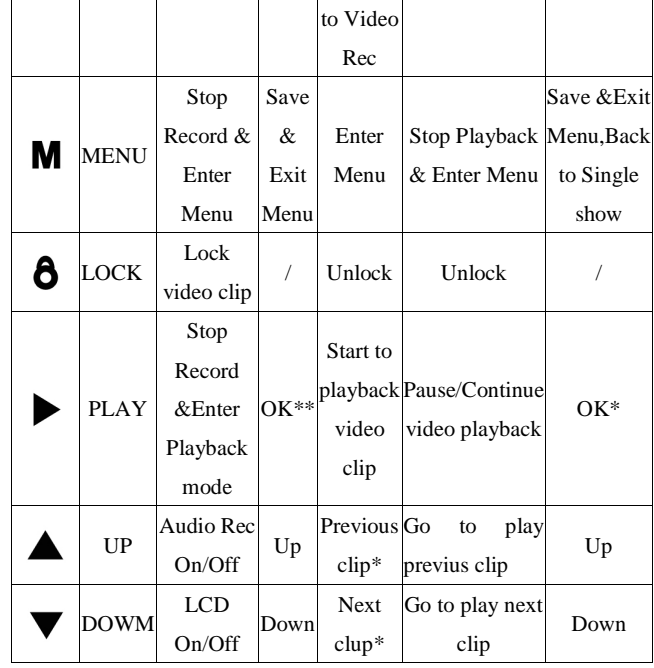

\*: Now,if don't release the button, it will go to previous or next untill release the button.

\*\*: When setting date or time, UP and DOWN can add/sub the value. PLAY can swith to next group,the order is Year, Month, Day, Hour, Minute,Second. When it is Second, click PLAY can save the setting and return tu the main menu.

- 17 -

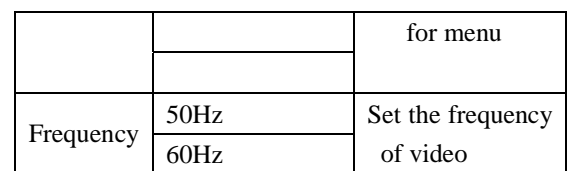

**1.7.5 System error message define**

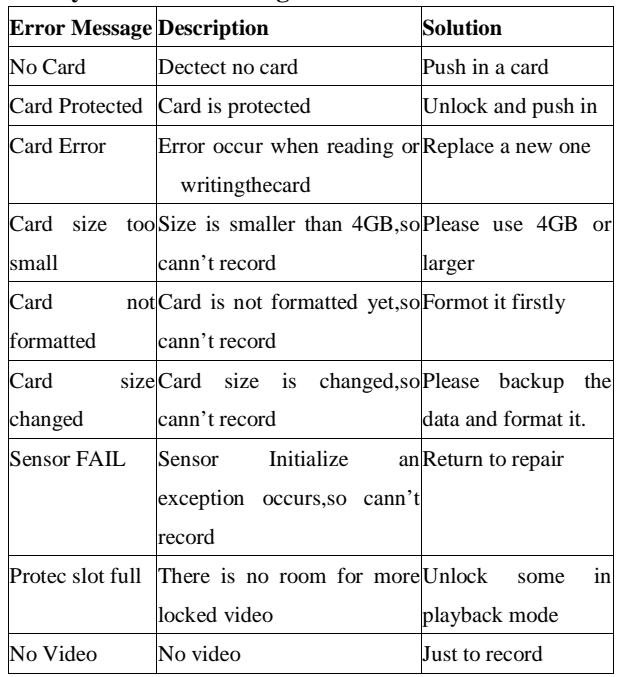

#### **1.8 Speed radar detecting\***

Please ensure that there are no other obstacles (except the windshield) on the front of the radar receiver window.User can set parameters of the radar alarming on the setting screen. the software has built in the memory card (or local memory).If user use the replacementmemory card,please contact your dealer to authorize a new memory card ID to use. Before use the new version please operate that: Enter the route of  $\cdot \$  Settings  $\cdot \$  navigation path, select the  $\cdot$ SDMMC  $\setminus$  P43\_2  $\setminus$  P43\_2.EXE, double-click to save the path and exit.

#### **Chapter II GPS**

Various navigation mapping applications can be installed in the GPS navigator, which position the navigator via the satellite receiver and display it on the map. Set a destination, and the system will automatically work out the best path to help the user reach the destination safely and quickly.

#### **2.1 Map**

Due to transportation development, inconformity between products and real traffic information will occur a period after product release. Please drive according to road condition and abide by traffic regulations.

- 20 -

Tap **Location** to add current position as a alarm camera location, you can choose which the type of the alarm camera is in the next windows.

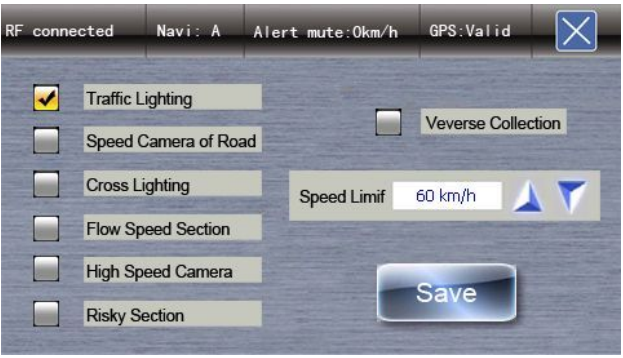

Tap to delete the current position from the alarm location list.

Tap Navigation to enter navigation map. Navigation paths are for reference only, and the user may decide whether to follow them.

 $Tap$  Setting to enter the setting menu, and set the value for speed radar detecting funtion.

#### **2.2 Navigation with Speed Radar Alarm**

Tap **Navigation** to enable navigation and detecting radar function.

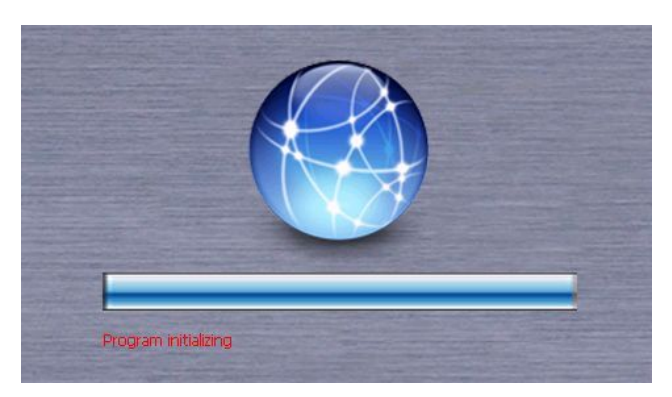

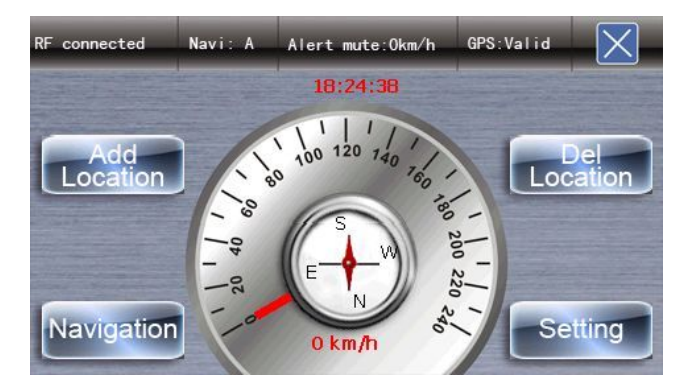

- 21 -

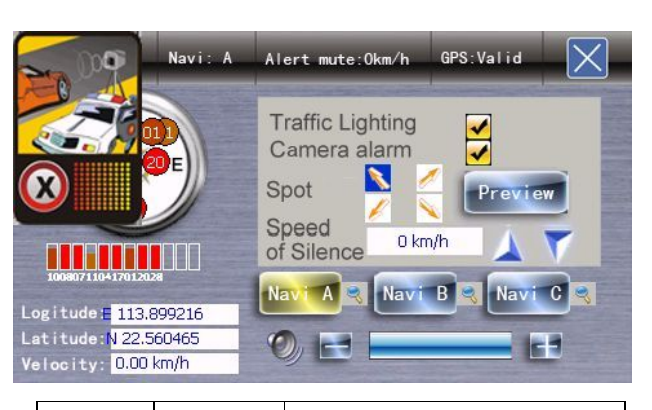

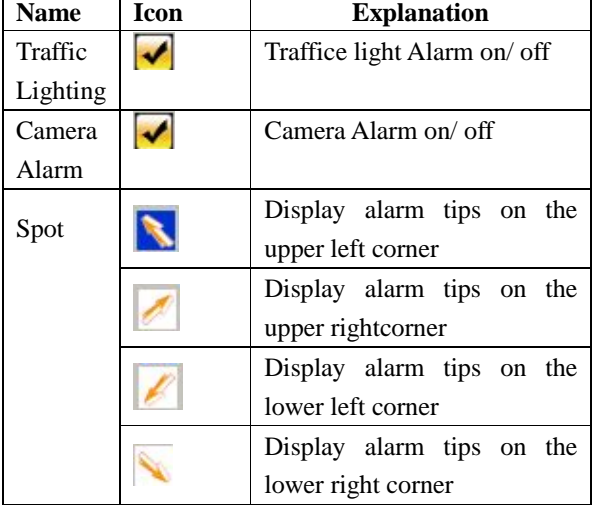

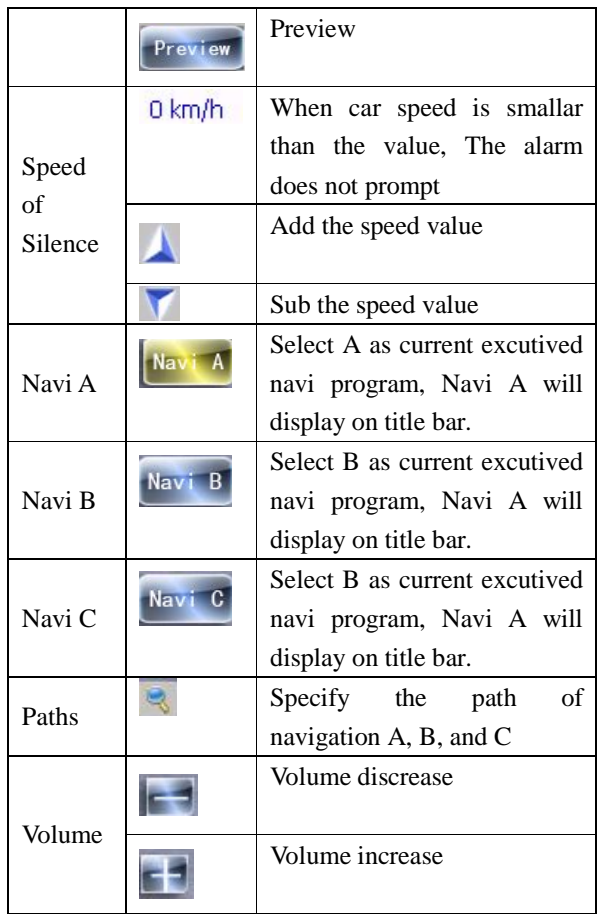

- 24 -

 [Note] Before using the GPS navigator, please purchase and install mapping applications and appoint file paths. For setting methods please refer to *2.2 Setting Navigation Path*.

### **Chapter III Interface and Operation**

#### **3.1 Music Player**

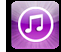

Tap **INDISCE** in the system main interface to enter the **music** 

interface as shown below.

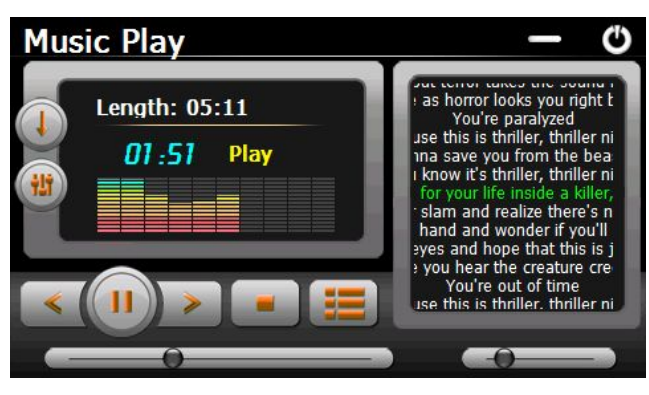

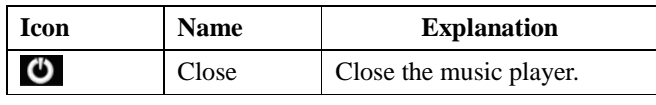

Tap  $\leq$  to set the navigation paths for A, B or C.

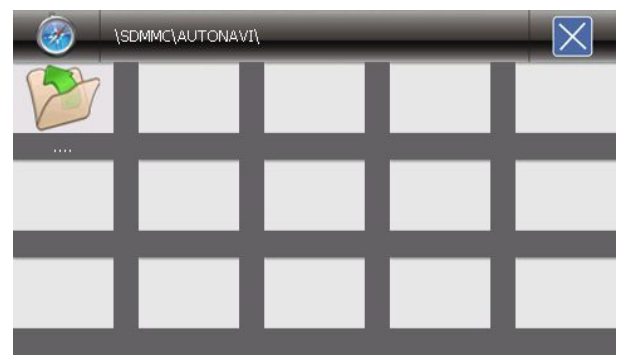

#### **2.3 Reception**

High and crowded structures (such as inside of tunnels, space between high buildings, underground car parks and under viaducts), weather change or satellite signals turnoff may influence signal reception, resulting in positioning failure, inaccurate positioning, navigation failure or system function abnormity.

With stereoscopic maps, instant animation, voice prompt and text prompt of the navigation system, you will appreciate its unique charm and enjoy a great trip.

Different navigation maps may have different operation methods. Please follow instructions of corresponding navigation mapping applications.

- 25 -

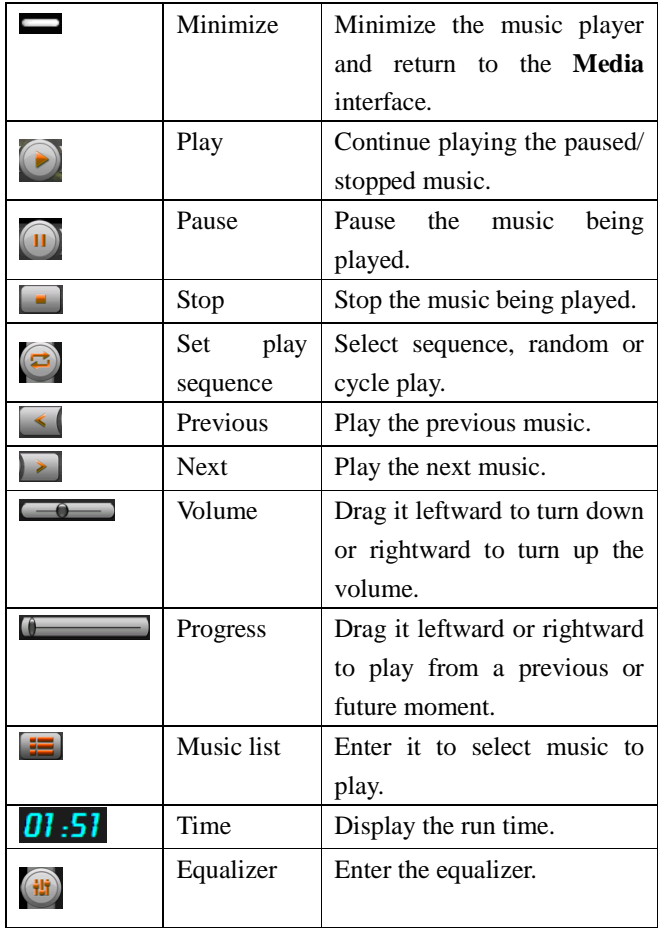

Tap **i** in the interface **Music Play** to enter the **Music list** shown as below.

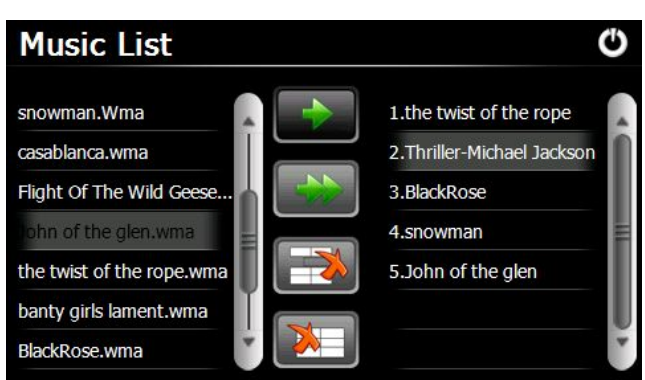

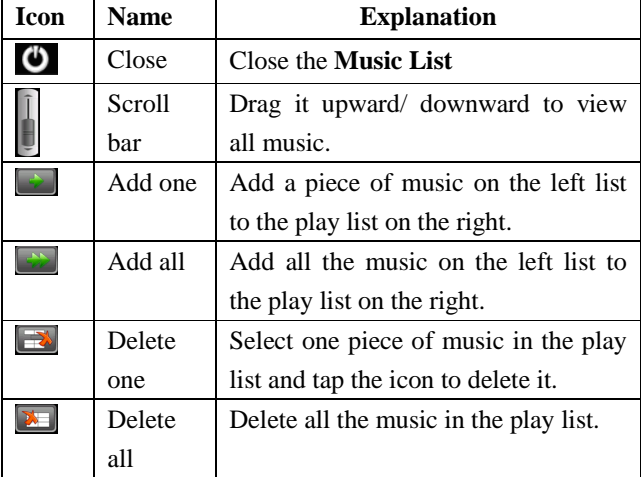

- 28 -

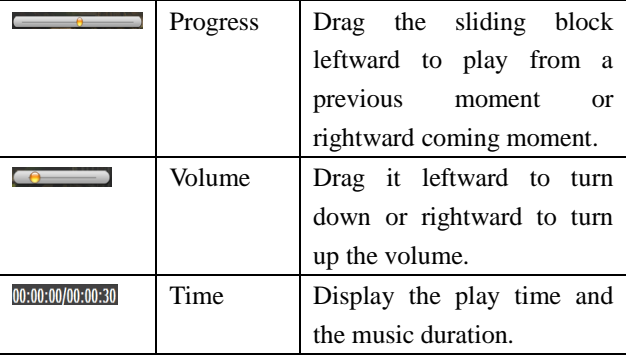

 $Tap$   $\boxed{\mathbf{E}}$  in the **Video Player** interface to enter the video

#### folder shown as below.

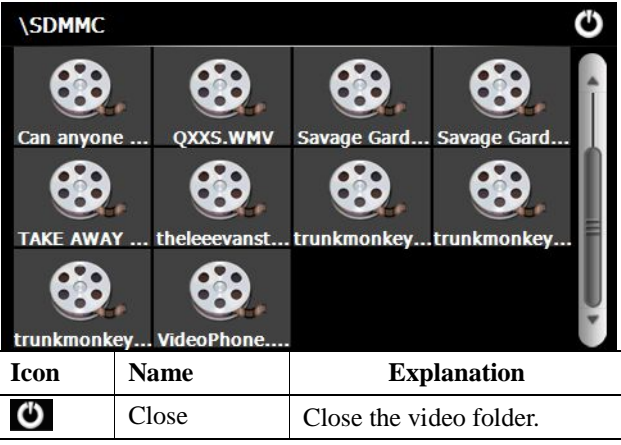

#### **3.2 Movie Player**

Tap  $\left| \mathbf{r} \right|$  in the video player interface shown as below.

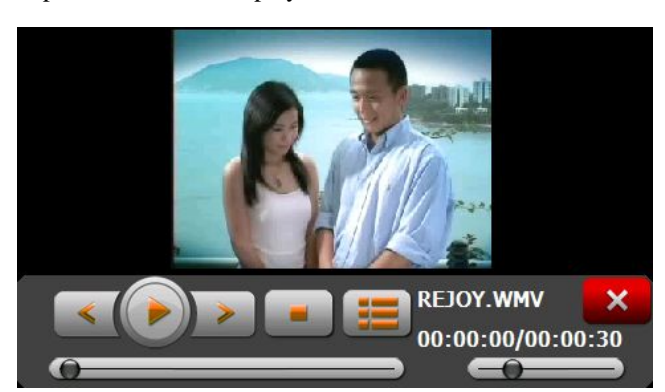

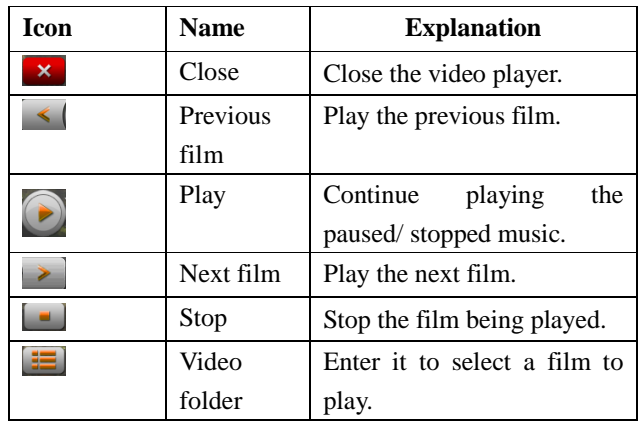

- 29 -

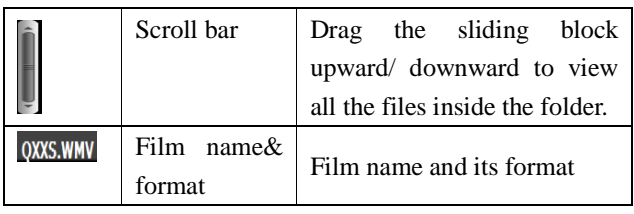

#### **3.4 E-book Reader**

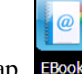

Tap **EBook** in the **Media** interface to enter the reader interface shown as below.

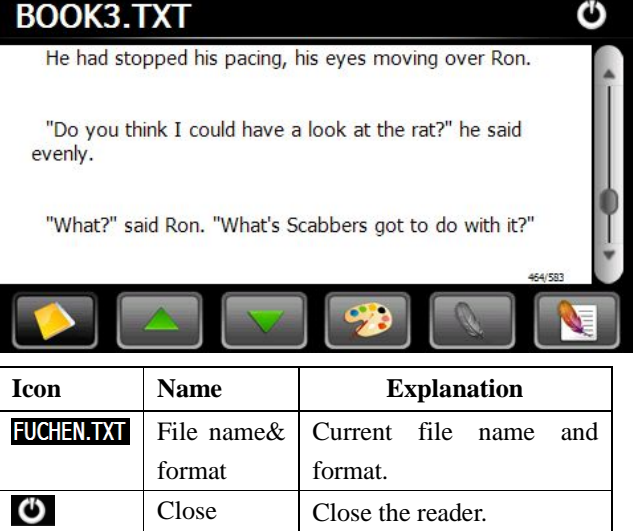

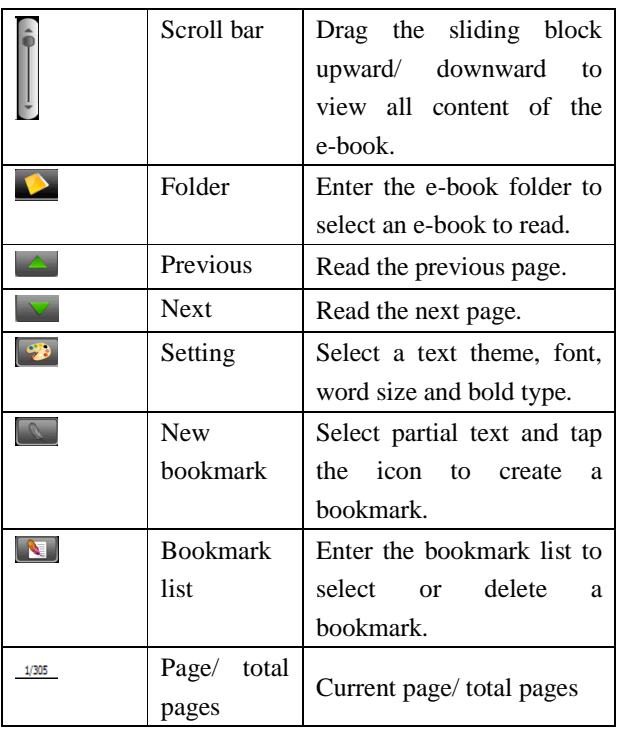

Tap  $\Box$  in the e-book reader interface to enter the

setting interface shown as below.

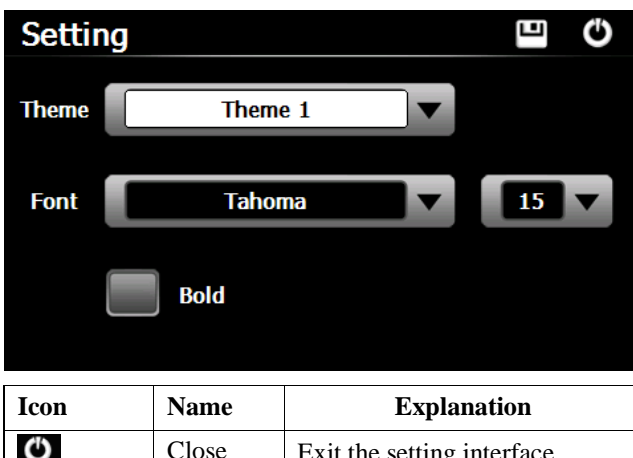

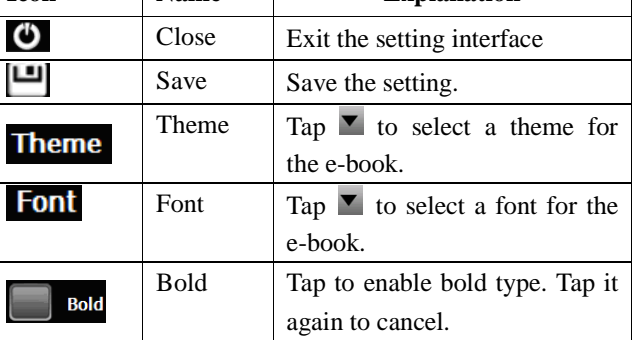

Tap  $\bullet$  in the e-book reader interface to enter the e-book folder shown as below.

- 33 -

**\SDMMC** O **FUCHEN TYT DULALA.TXT BOOKS TXT** StdAfx.cpp StdAfy h **BOOK2.TXT BOOK3.TXT BOOK5.TXT HarryPotte ROOKA TYT** 

- 32 -

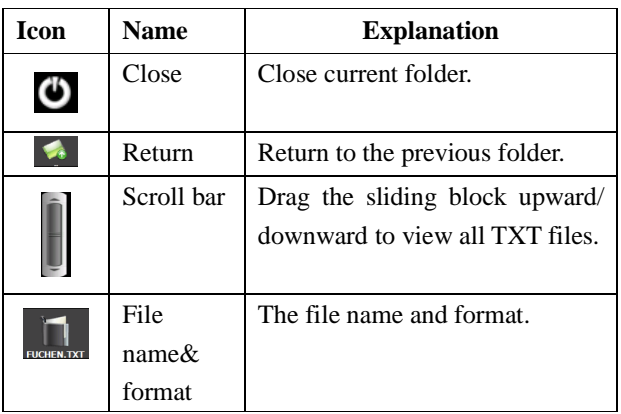

To create a bookmark, locate a page by taping  $\Box$  or  $\triangleright$  or dragging the scroll bar in the reader interface and drag to select text content. Tap  $\Box$  when it is on. Tap OK to finish.

Tap  $\Box$  to view created bookmarks in the interface of **Bookmark List** shown as below.

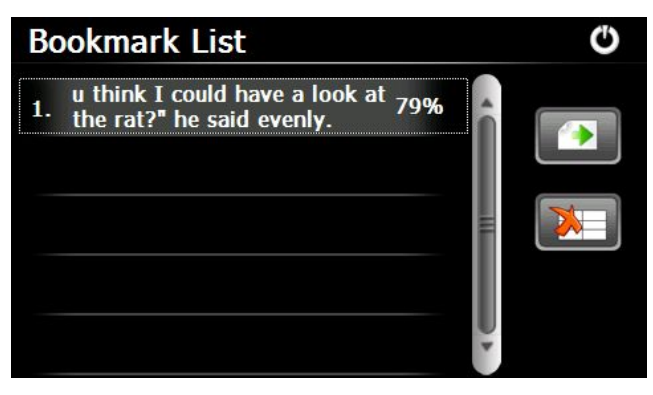

Drag the scroll bar and select a bookmark on the left list. Tap  $\Box$  to go to the page with the bookmark or tap to delete the bookmark.

### **3.5 Flash player**

Tap **FLASH** in the Flash player interface shown as below.

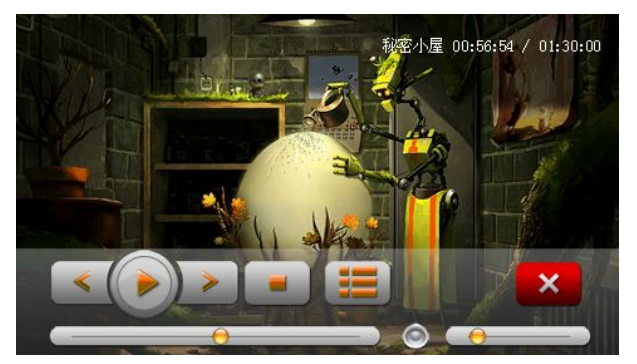

#### **3.6 Wallpaper**

Tap **Nallpaper** in the Wallpaper interface shown as below.

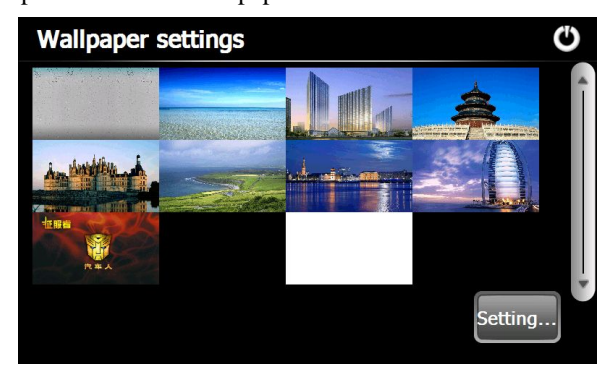

#### **3.8 FM**

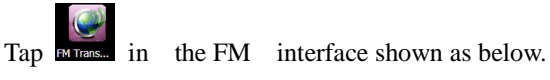

- 36 -

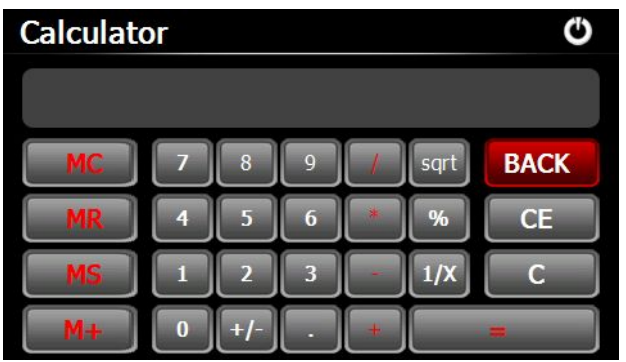

#### **3.10 Unit**

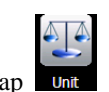

Tap  $\overline{\mathsf{unit}}$  in the Unit interface shown as below.

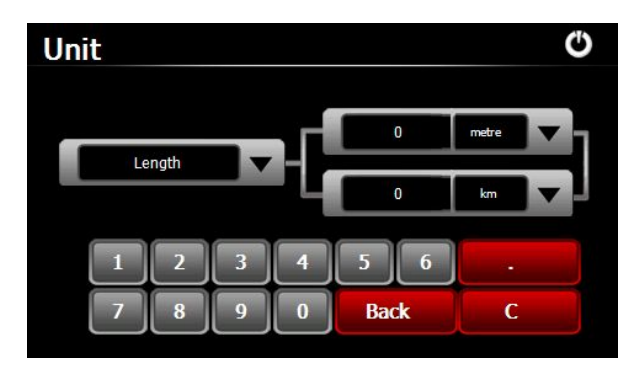

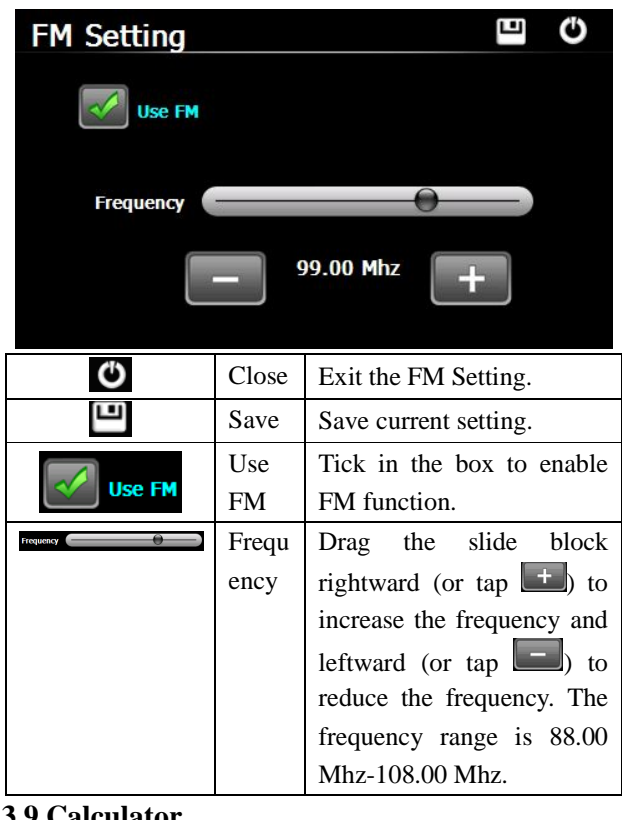

#### **3.9 Calculator**

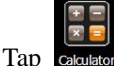

Tap calculator in the Calculator interface shown as below.

- 37 -

#### **3.12 GPS info**

Tap  $\frac{1}{\sqrt{1-\frac{1}{n}}}\sinh\theta$  in the GPS info interface shown as below.

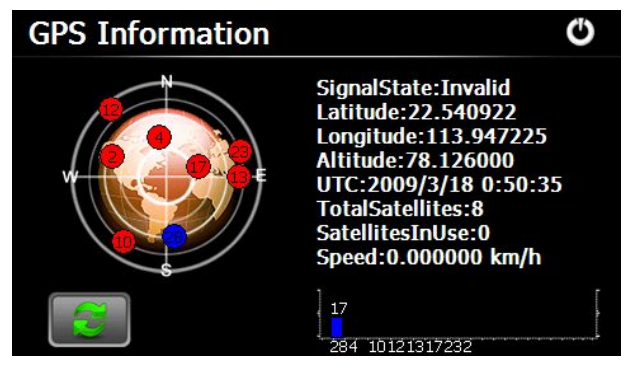

Tap to prompt a dialog as below.

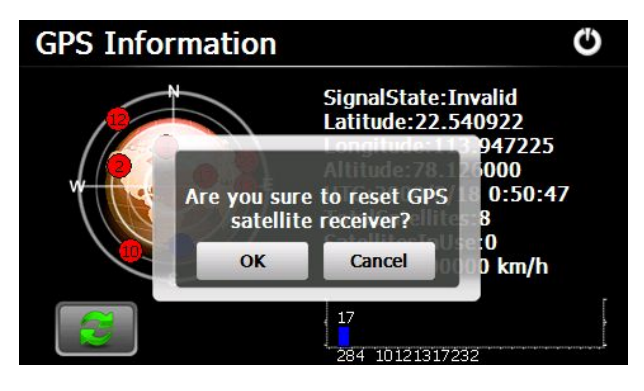

Tap **OK** to reset the GPS satellite or tap **Cancel** to exit. **3.13 Theme**

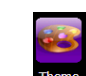

Tap **Theme** in the Theme interface shown as below.

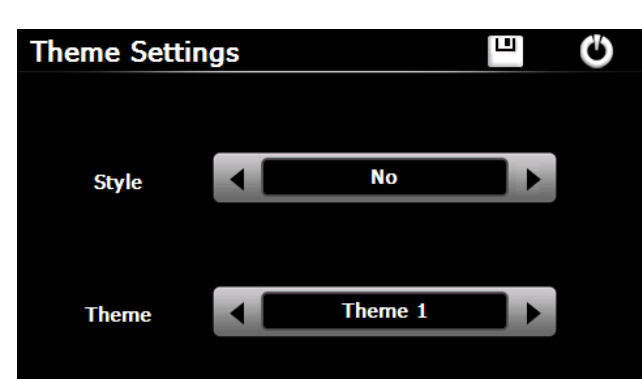

#### **3.14 Photo Browser**

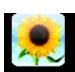

Tap **Photo** in the photo browser interface shown as

below.

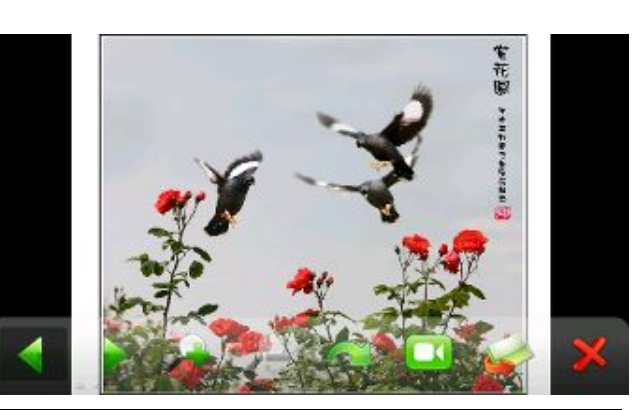

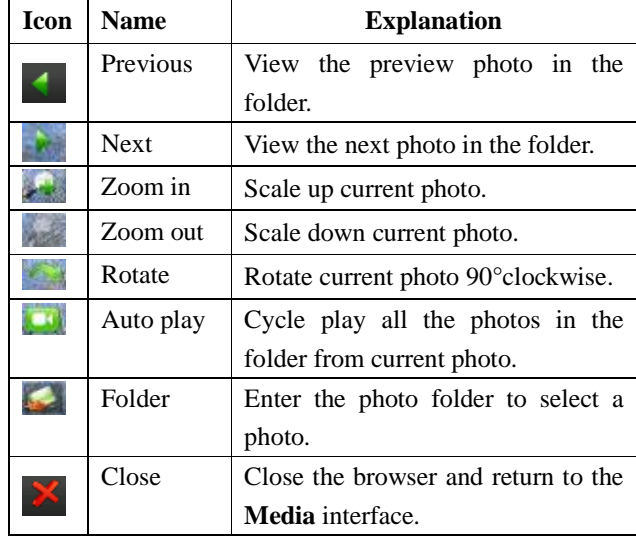

- 41 -

- 40 -

Tap  $\Box$  in the browser interface to enter the photo folder shown as below.

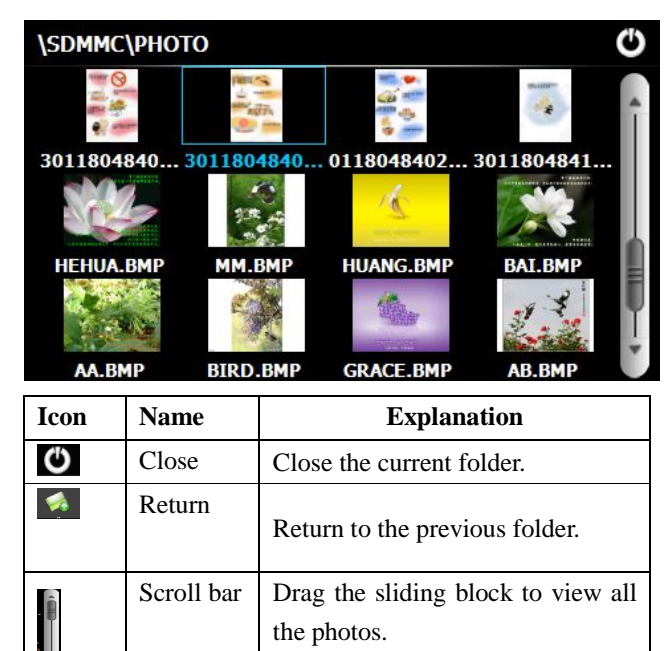

**3.15 Explore**

Tap explore in the Explore interface shown as below.

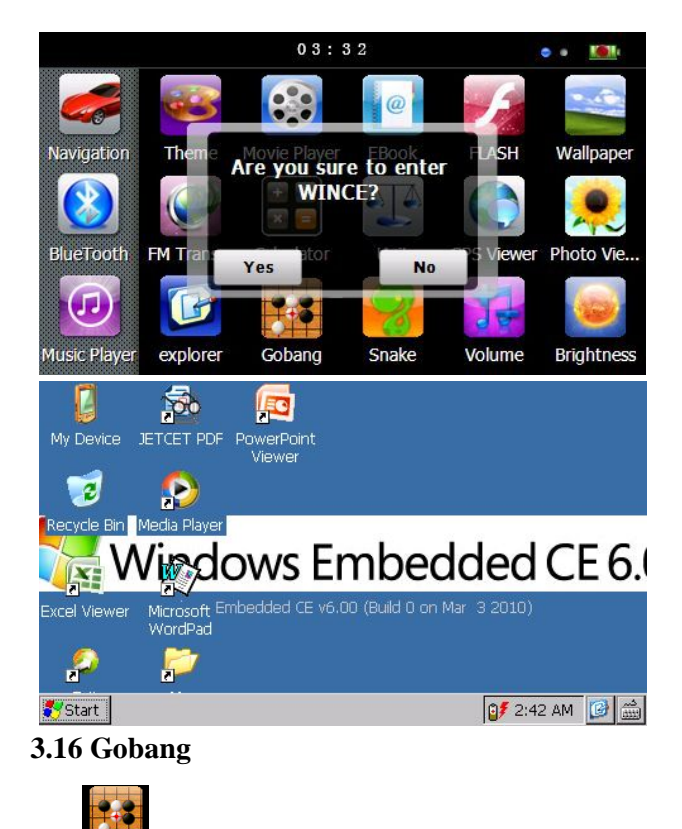

Tap cobang in the Gobang interface shown as below.

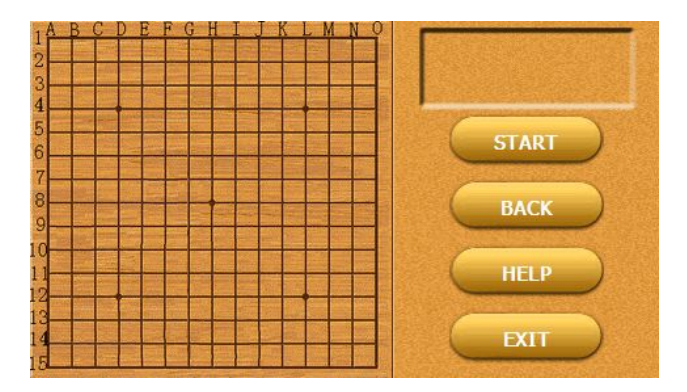

#### **3.17 Snake**

Tap snake in the Snake interface shown as below.

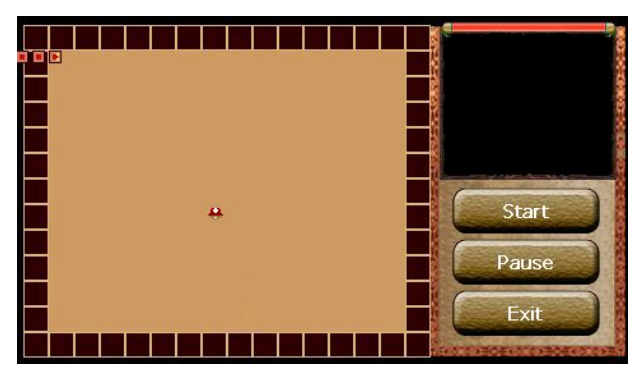

- 44 -

**3.18 Nav path**

Tap **Nav Path** in the photo browser interface shown as below.

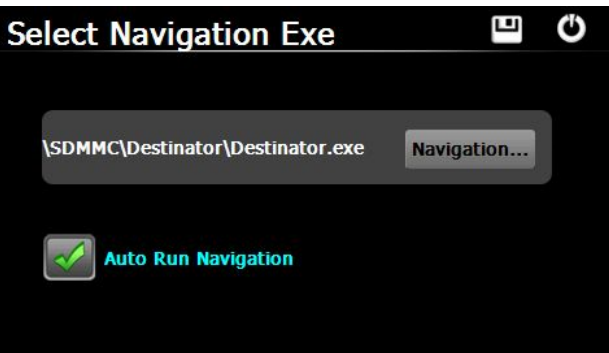

## Select a map address and tap  $\Box$  to save the setting.

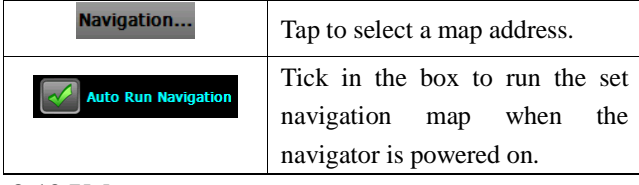

**3.19 Volune**

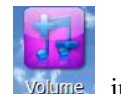

Tap **volume** in the photo browser interface shown as below.

- 45 -

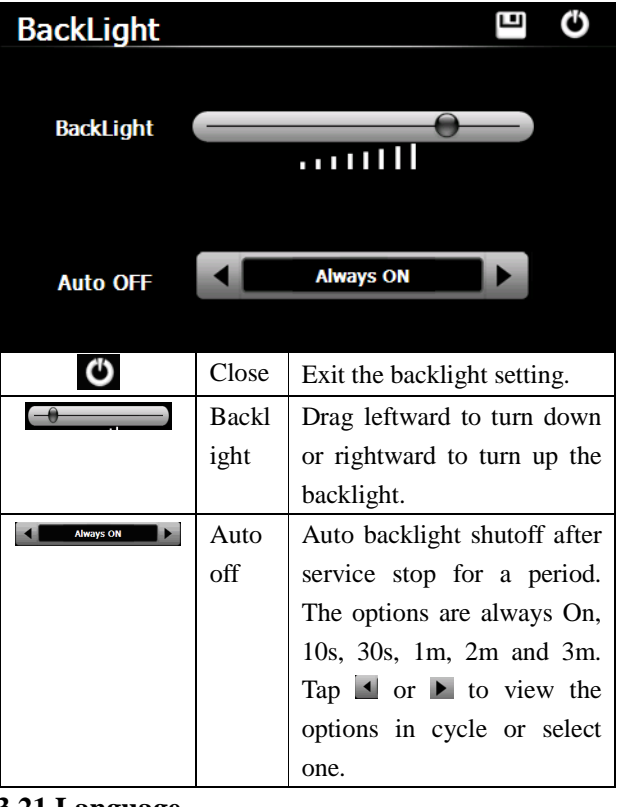

#### **3.21 Language**

Tap  $\left| \frac{\partial f}{\partial x} \right|$  in the photo browser interface shown as below.

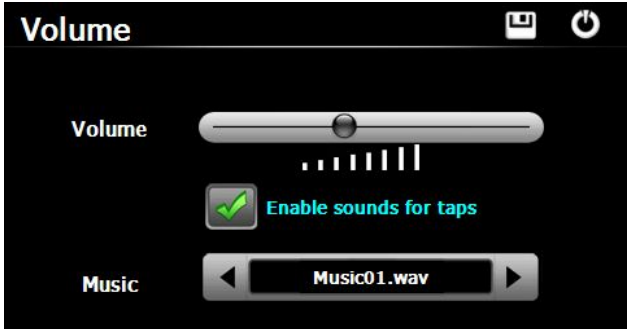

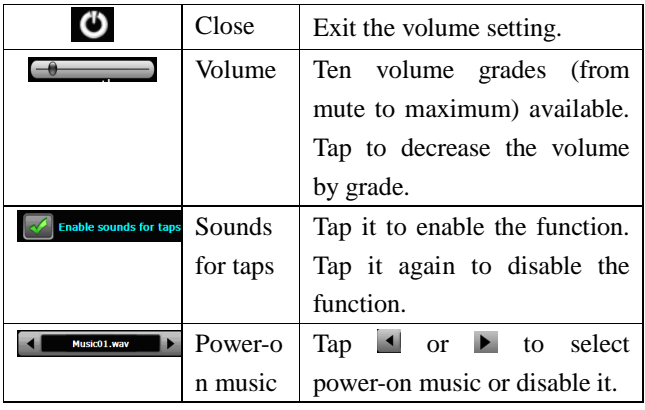

#### **3.20 Backlight**

Tap **BackLight** in the photo browser interface shown as below.

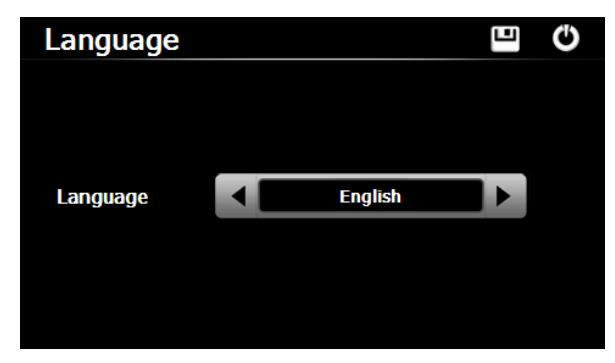

Tap  $\Box$  or  $\blacktriangleright$  to select a system language and tap  $\Box$  to save the selection.

# **3.22 Date time**

Tap **Date in the photo browser interface shown as below.** 

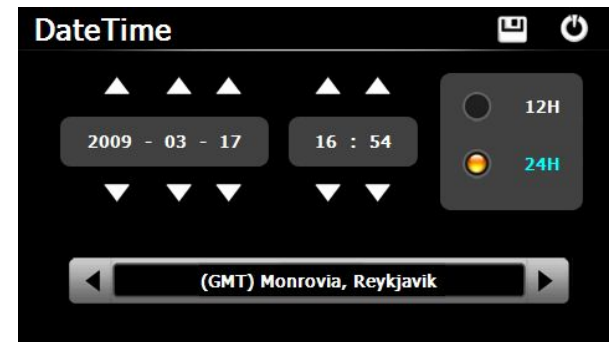

#### **Setting the system date and time**

- 48 -

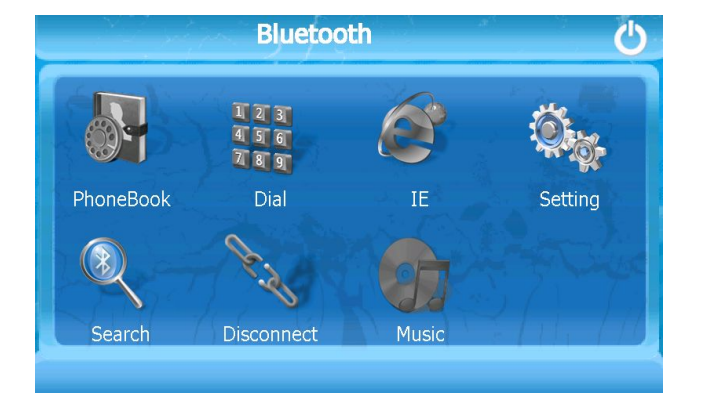

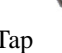

Tap in the Search interface shown as below.

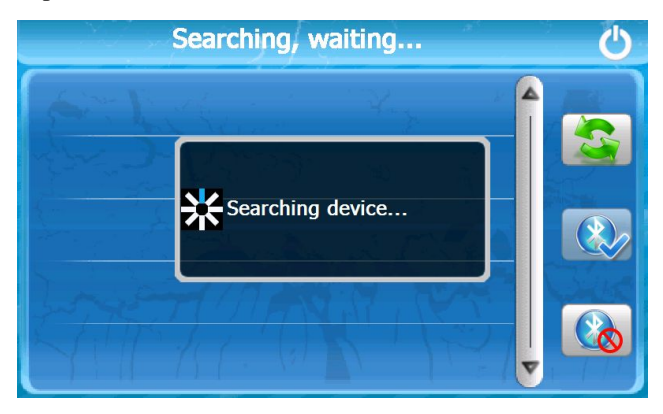

In the above interface, tap  $\Box$  or  $\Box$  to set the year, month, day, hour and minute.

[Note]: Time format options are 12-hour and 24-hour.

#### **Setting the system time zone**

In the above interface, tap  $\Box$  or  $\Box$  to select a time zone. For example, select "(GMT+08:00) Beijing, Chongqing, Hong Kong, Urumqi" for China.

#### **3.23 Sys info**

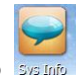

Tap system in the photo browser interface shown as below.

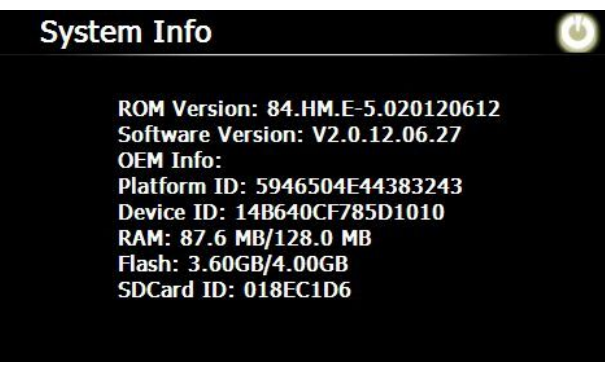

#### **3.24 Bluetooth**

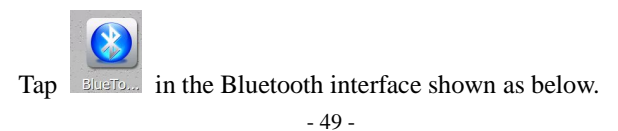

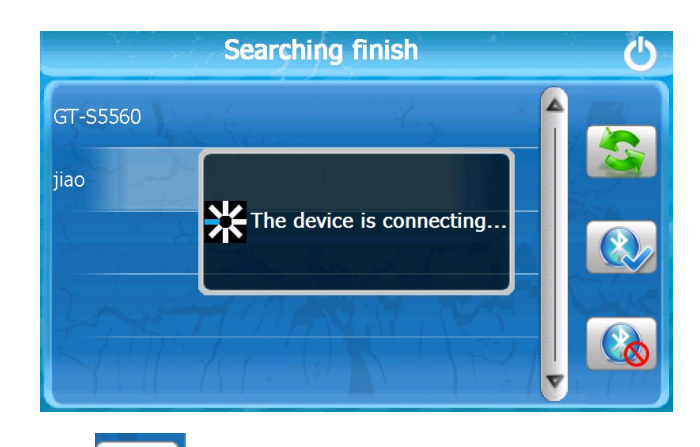

Tap in the To connect a Bluetooth interface

#### shown as below.

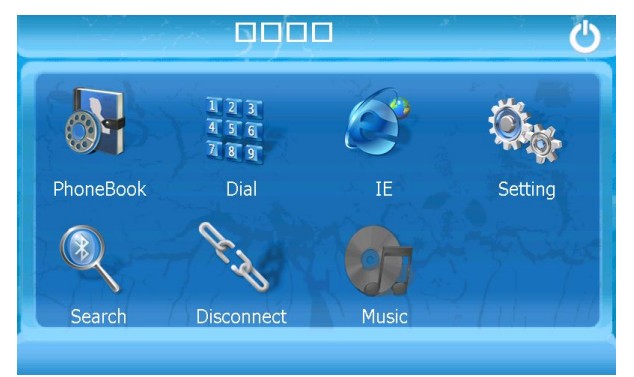

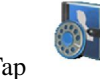

Tap in the PhoneBook interface shown as below.

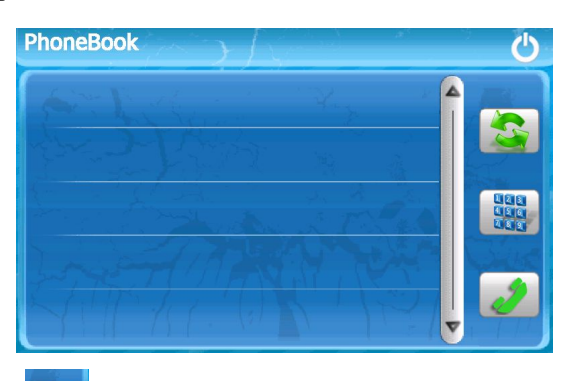

Tap Click interface for access to the phone the following figure shown.

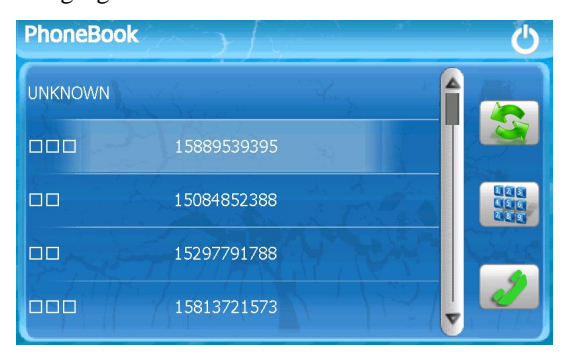

- 52 -

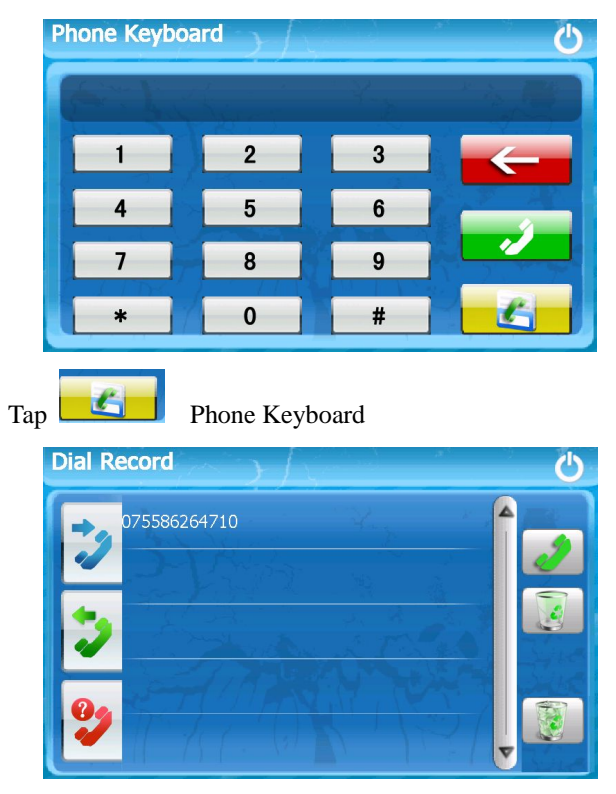

- 54 -

Incoming call

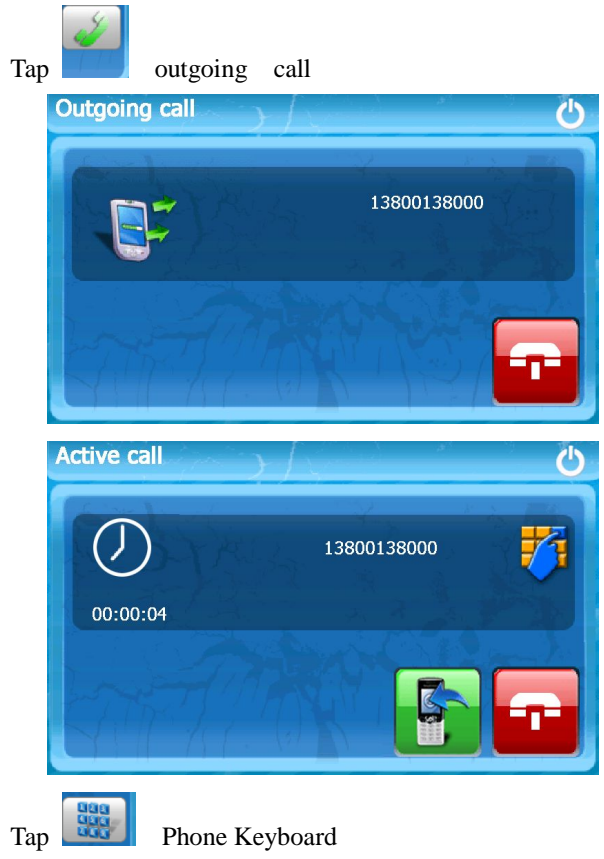

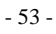

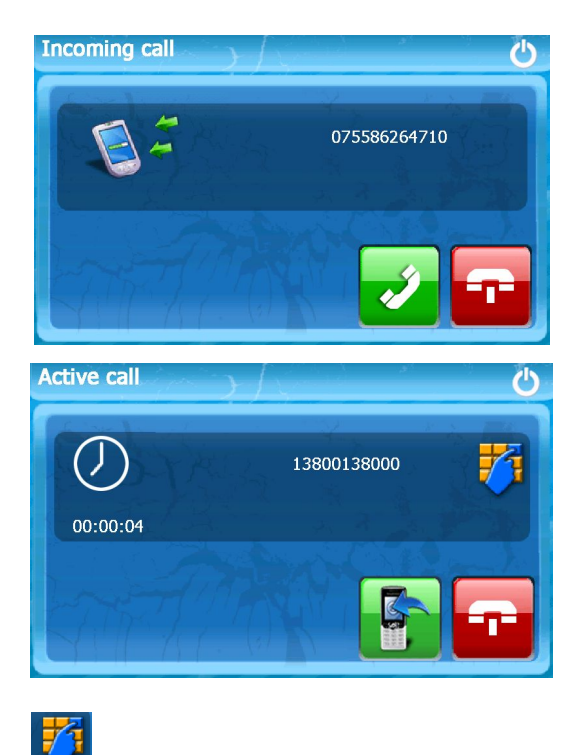

### Tap Keyboard

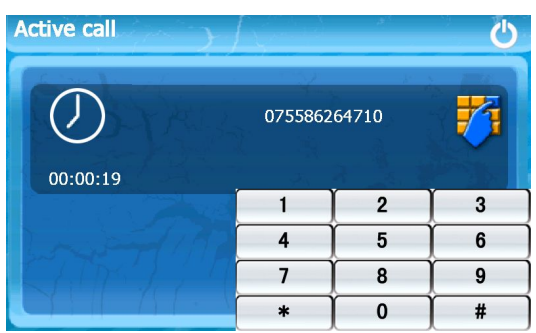

Tap Visit the website

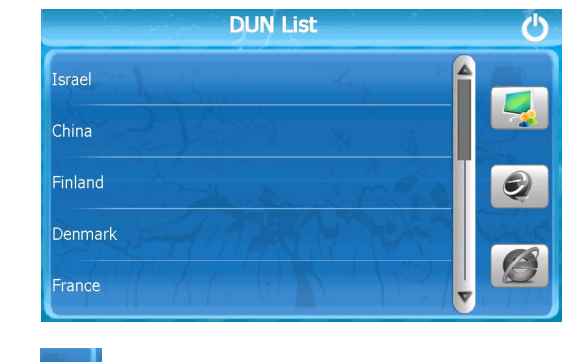

 $\boxed{\phantom{1}}$  Select the network state

- 56 -

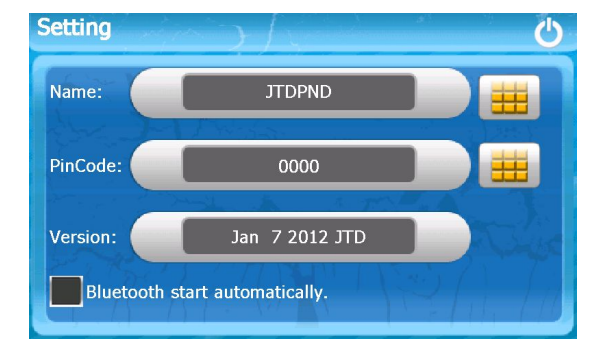

#### Click on the icon  $\Box$

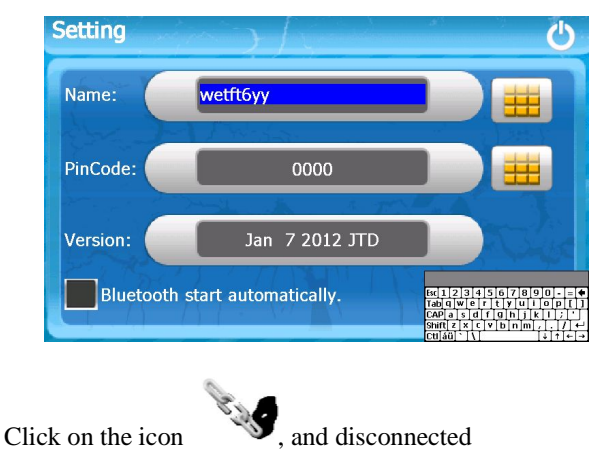

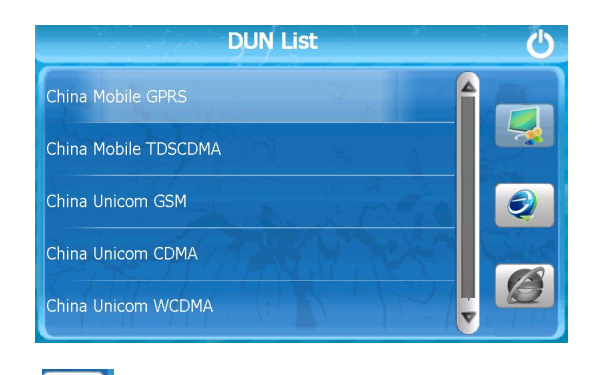

Tap Selection asked whether using a mobile phone

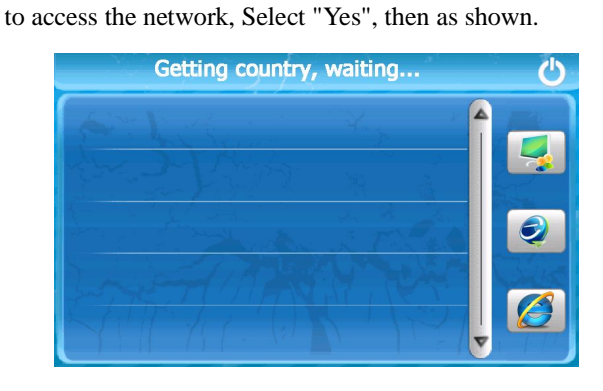

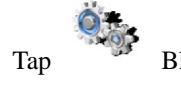

Tap Bluetooth settings

- 57 -

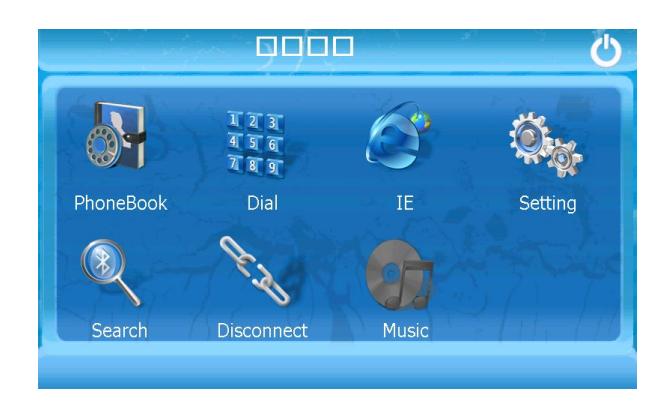

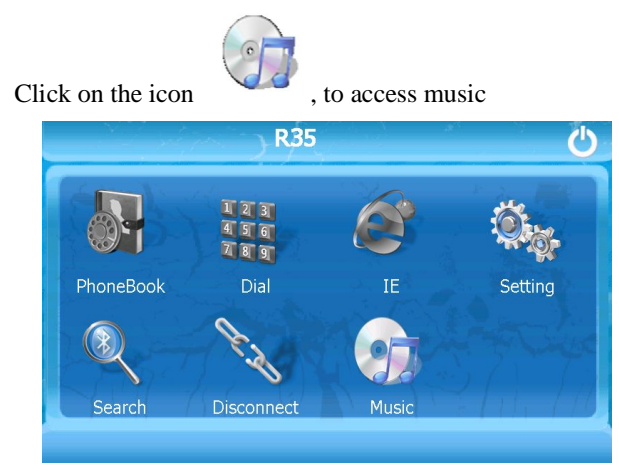

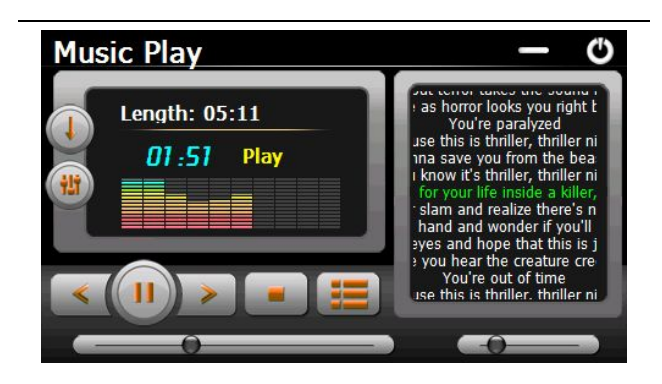

**——The full feature version——** GPS Navigation, Speed Radar Dectecting, Video Recording, Parking Camera, Parking Sensors, Bluetooth, Entertainment

-60-